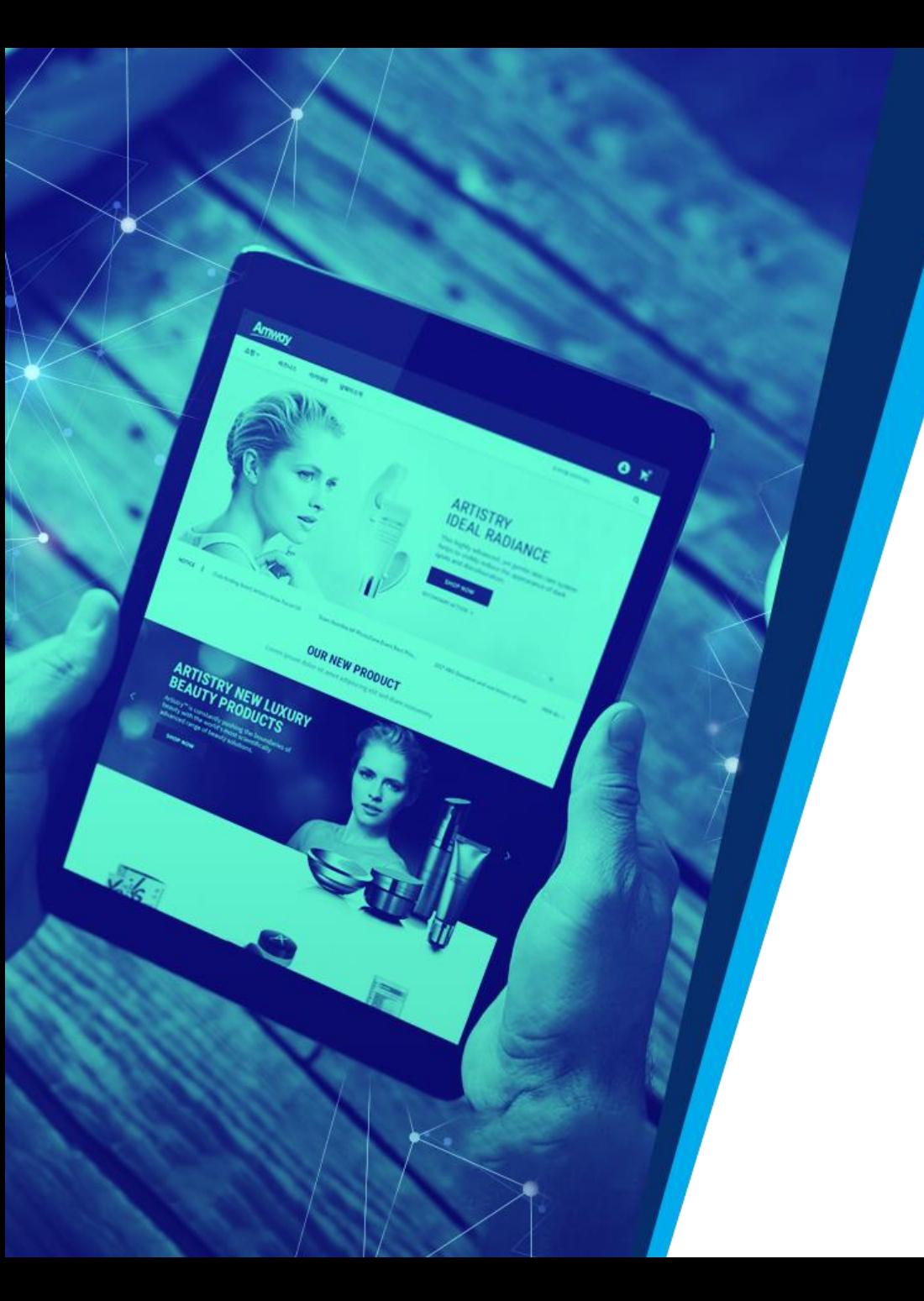

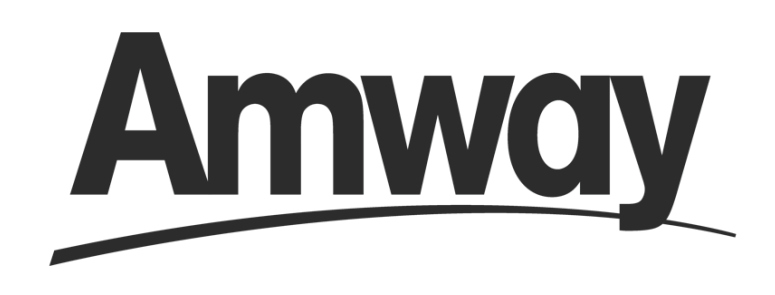

#### Quản lý hoạt động kinh doanh trong tầm tay

Chuyên mục: Hỗ TRỢ KINH DOANH

#### **CÁC CÔNG CỤ HỖ TRỢ BẠN QUẢN LÝ KINH DOANH HIỆU QUẢ**

#### **Tất cả các trang đều sử dụng AmwayID để đăng nhập**

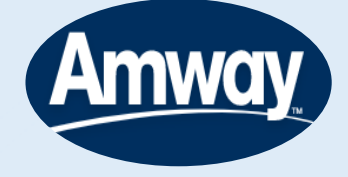

#### **www.amway.com.vn**

**Tổng quan kinh doanh**

**Thành tích của tôi**

**Tuyến bảo trợ**

**Báo cáo hoạt động**

**Danh sách KHNPP**

**Bảng kê hoa hồng**

**Khác:** 

**\* Quản lý hoạt động & Hội họp của tôi**

**\* Tiến độ Hội nghị Lãnh đạo (ALS)**

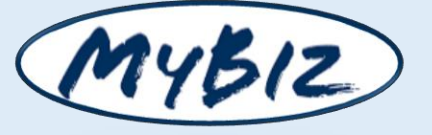

#### **mybiz.amway.com**

**Theo dõi Danh hiệu mới**

- **\* Chuẩn Danh Hiệu toàn cầu (GAR)**
- **\* Tiến độ Nhánh đủ điều kiện**
- **\* Điểm FAA**

**Tuyến bảo trợ (Trong nước và Quốc tế)**

**Thu nhập (3 năm tài chính)**

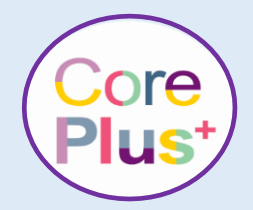

#### **amwaycoreplus.me/vn**

**Theo dõi Tiến độ Kế Hoạch trả thưởng đặc biệt Core Plus+**

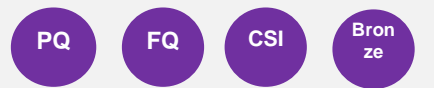

#### QUẢN LÝ HOẠT ĐỘNG KINH DOANH TRONG TẦM TAY

#### 01.02.03.04.05. 06  $\overline{\Theta}$

**TUYẾN BÁO CÁO DANH SÁCH BẢNG KẾ TỔNG QUAN THÀNH TÍCH BẢO TRỢ** HOA HỒNG **HOẠT ĐỘNG CỦA TÔI KHNPP KINH DOANH** 

# 1. TỔNG QUAN KINH DOANH

### **1. TỔNG QUAN KINH DOANH**

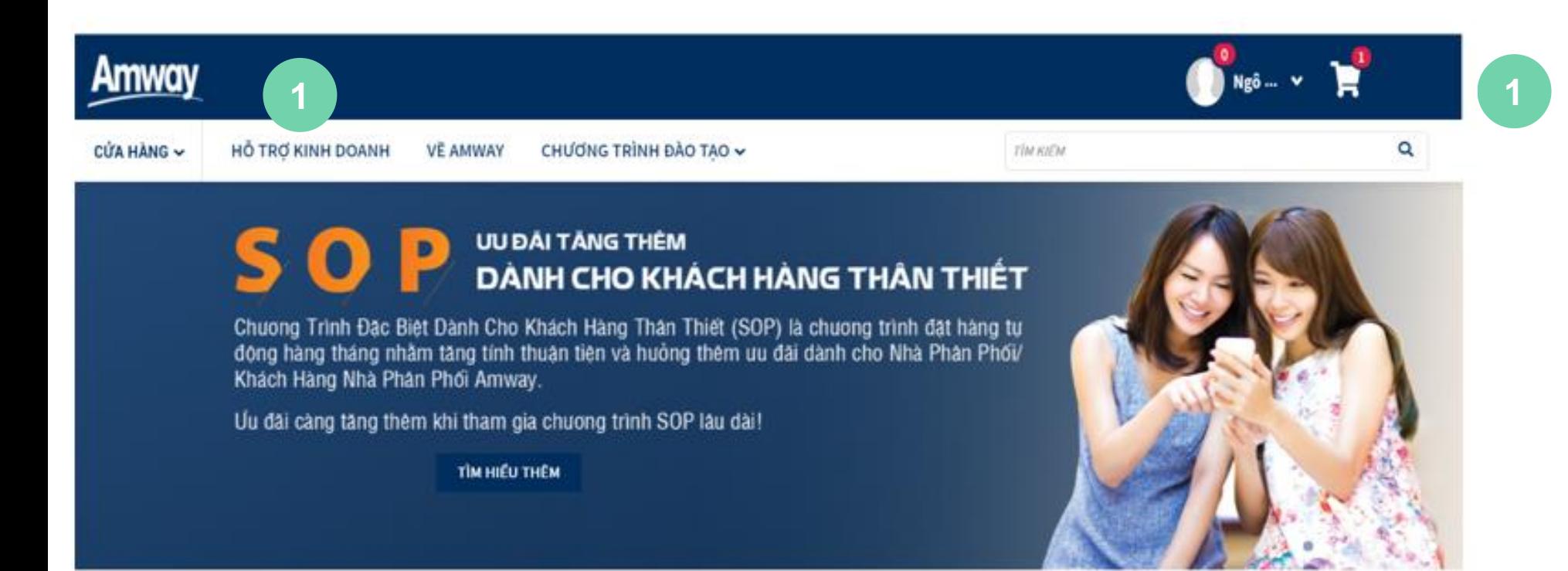

#### Tại Trang chủ, nhấp vào **HỖ TRỢ KINH DOANH**  trên menu tổng để truy cập **Tổng quan kinh doanh**

#### TIN TỨC AMWAY MỚI NHẤT

AMWAY TIẾP TỤC LÀ TẬP ĐOÀN SỐ 1 THẾ GIỚI NGÀNH BÁN HÀNG TRỰC TIẾP Xem thêm>

#### **1. TỔNG QUAN KINH DOANH**

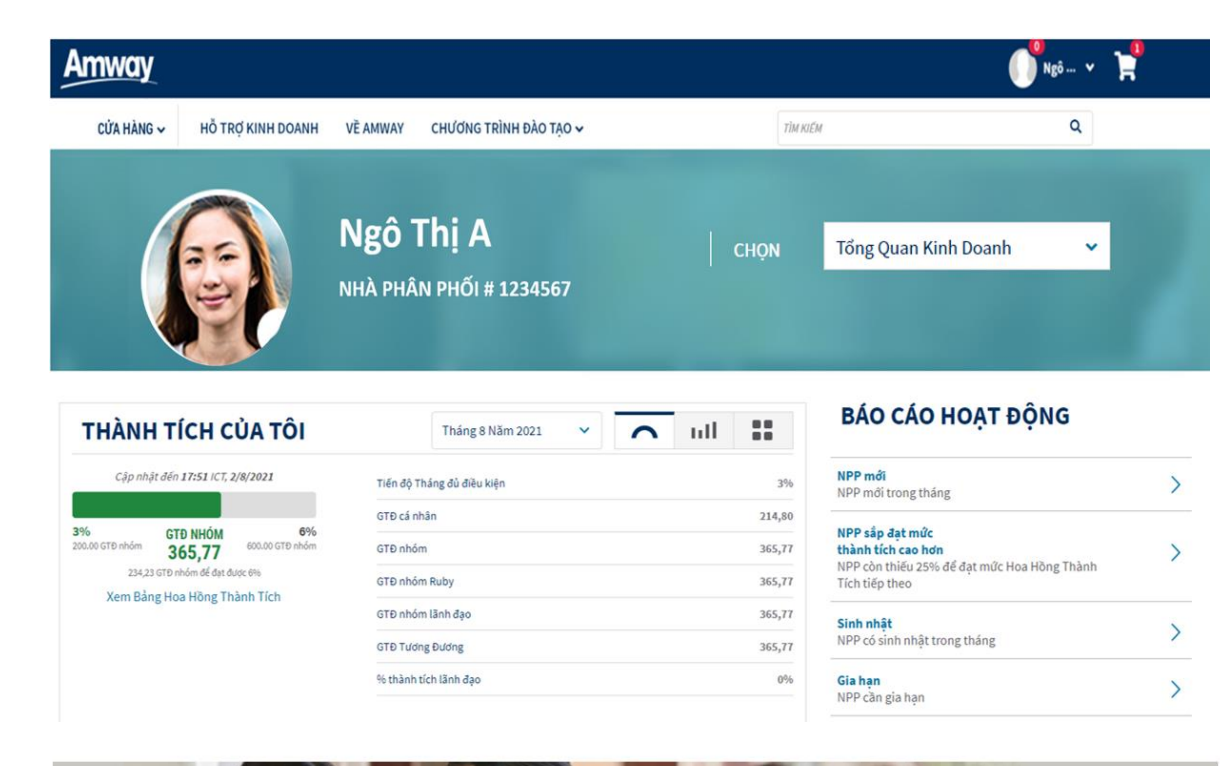

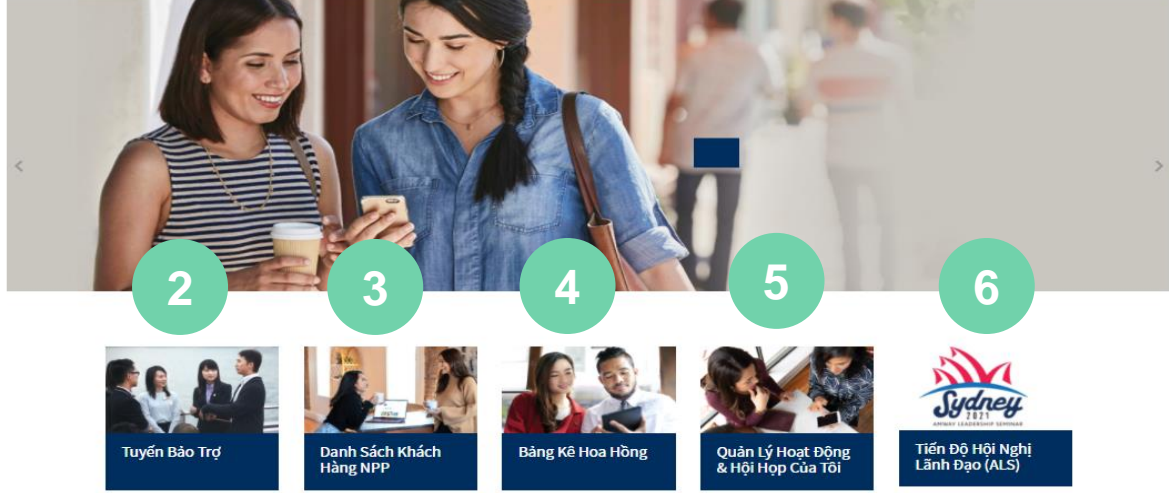

Khi cuộn xuống, bạn sẽ thấy các lựa chọn điều hướng khác

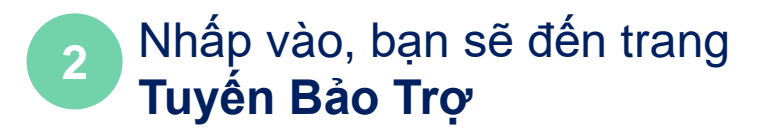

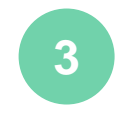

 $\mathbf{i}$ 

Nhấp vào, bạn sẽ đến trang **Danh sách KHNPP**

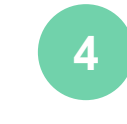

Nhấp vào, bạn sẽ đến trang **Bảng Kê Hoa Hồng**

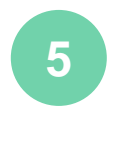

Nhấp vào, bạn sẽ đến trang **Quản lý hoạt động & Hội họp của tôi**

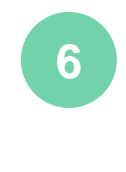

Nhấp vào, bạn sẽ đến trang **Tiến độ Hội nghị Lãnh đạo (ALS)**

# 2. THÀNH TÍCH CỦA TỐI

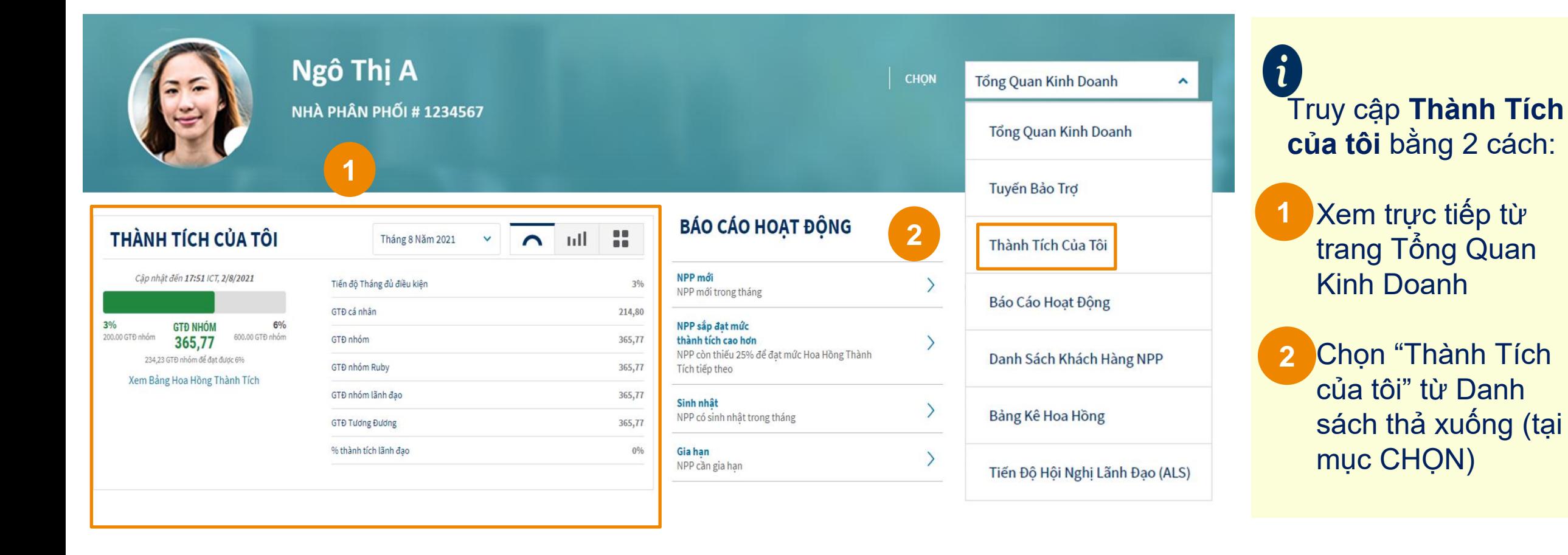

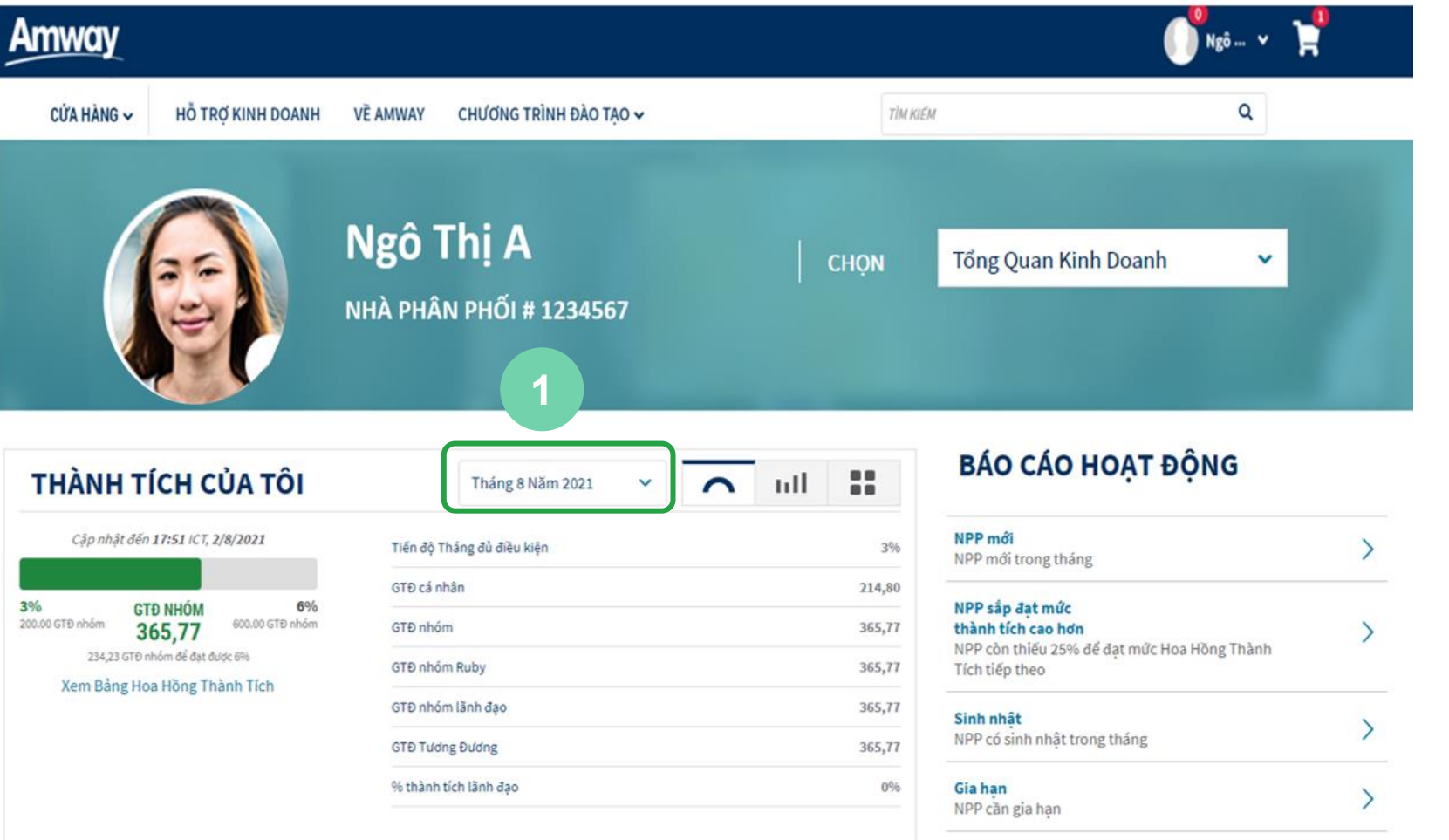

Nhấp vào **Danh sách thả xuống** để chọn năm, tháng mà bạn muốn xem. **1**

> Bạn có thể xem kết quả kinh doanh của 3 Năm tài chính hoặc từ thời điểm bạn tham gia hoạt động kinh doanh.

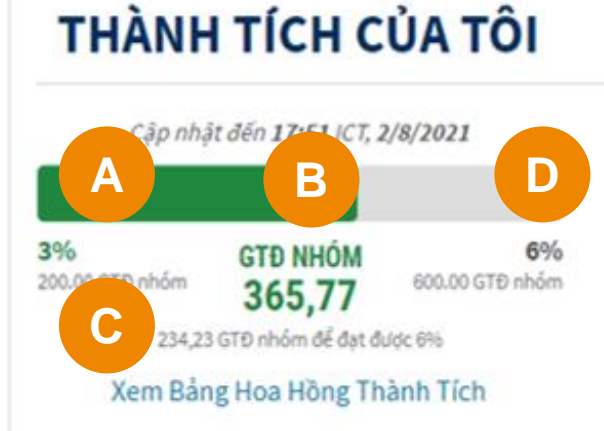

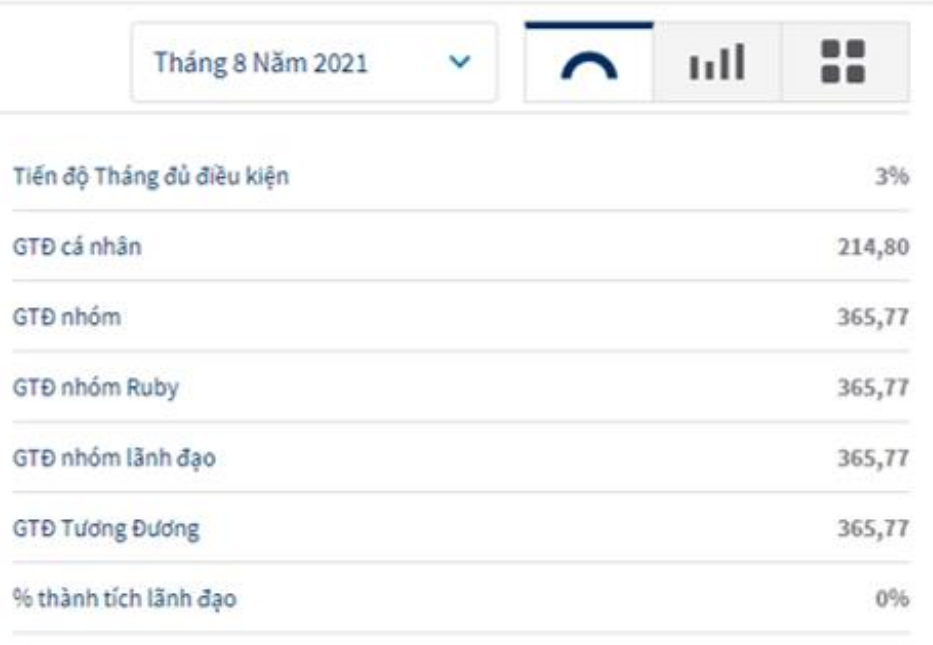

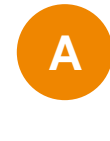

**Ngày** và **Thời Gian**  được cập nhật tại thời điểm hiện tại .

Khi chọn tháng trước, bạn sẽ chỉ xem được thông tin tháng và năm .

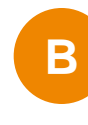

Giá trị điểm nhóm bạn đạt đ ược tính đến B bạn đạt được tín<br>
thời điểm hiện tại.

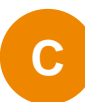

Giá trị điểm nhóm bạn cần phải đạt thêm để đạt mức thành tích tiếp theo.

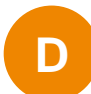

Giá trị điểm nhóm cần đạt cho mức thành tích tiếp theo (ví dụ: 600 GTĐ nhóm để đạt 6% ) .

3% 200.00 GTD nh

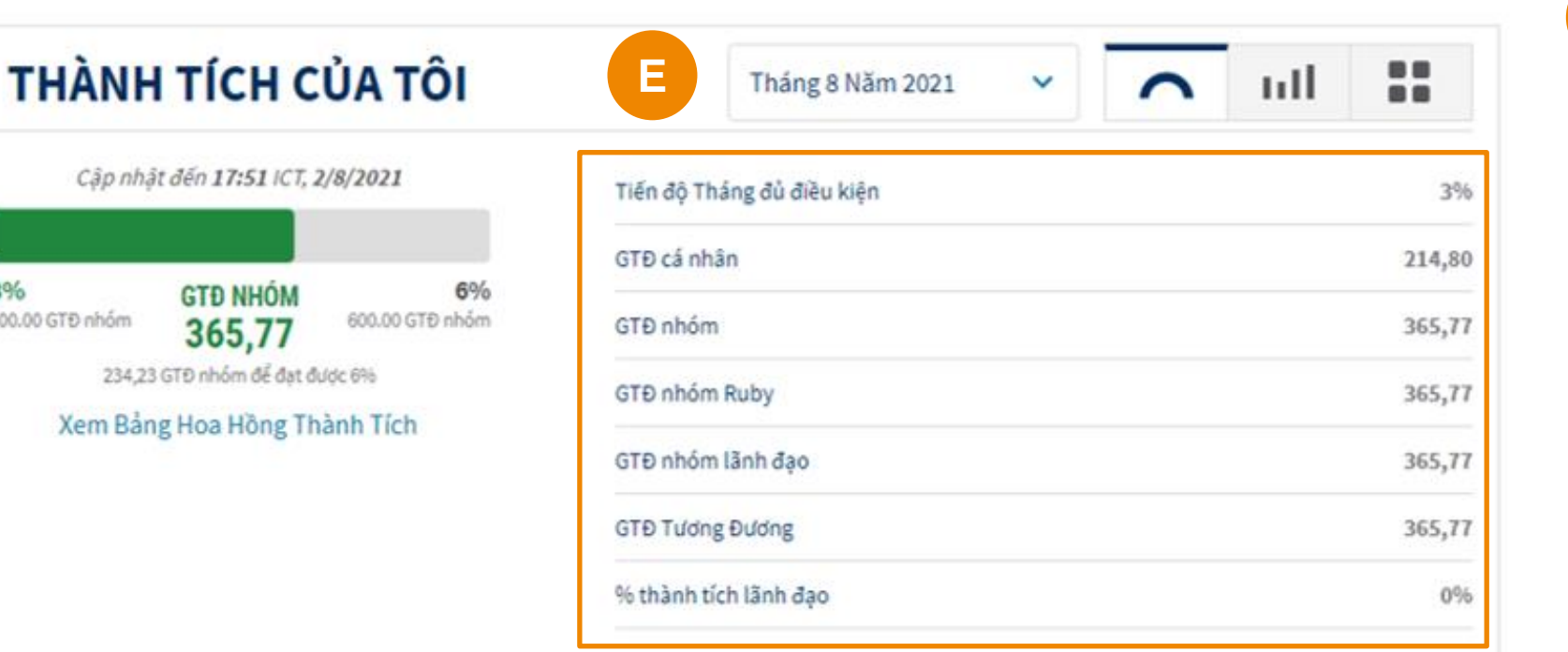

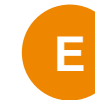

#### **Các thông tin hiển thị E**

- Tiến độ Tháng đủ điều kiện
- GTĐ cá nhân
- GTĐ nhóm
- GTĐ nhóm Ruby
- GTĐ nhóm lãnh đạo
- GTĐ tương đương
- % thành tích lãnh đạo
- Bảng Hoa Hồng Thành Tích
- Ngày & giờ cập nhật

*Chế độ xem được hiển thị theo mặc định*

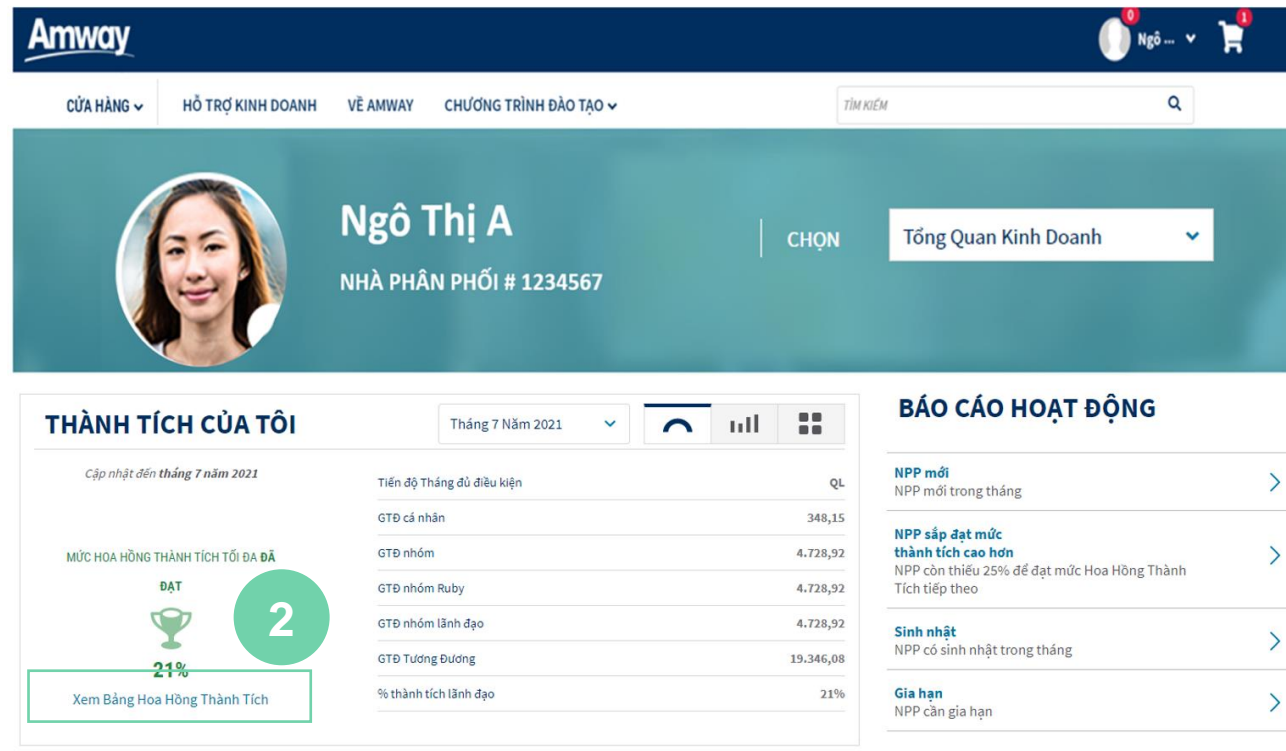

#### **BẢNG HOA HỒNG THÀNH TÍCH**

 $\times$ 

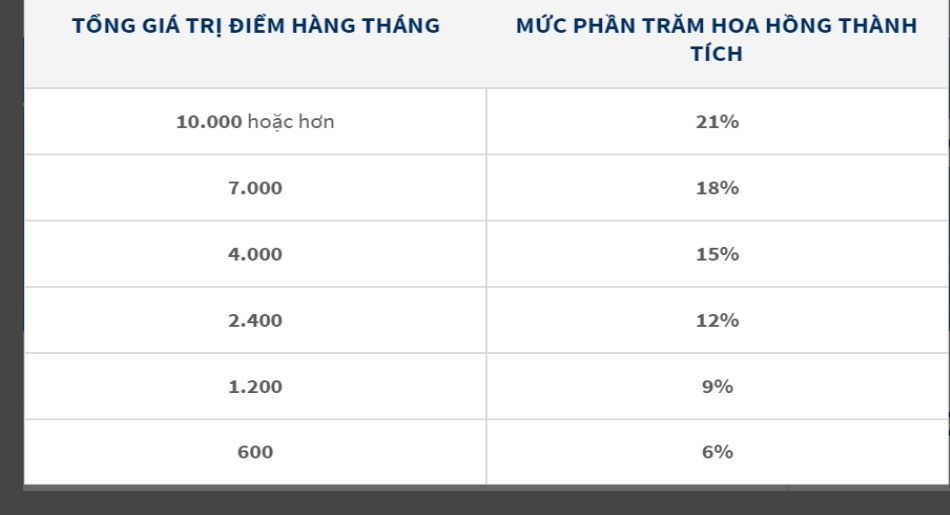

**2**

Nhấp vào

**Xem Bảng Hoa Hồng Thành Tích** để xem thông tin chi tiết

8

Khi nhấp vào **Bảng Hoa Hồng Thành Tích**, bảng này sẽ xuất hiện trong cửa sổ bật lên

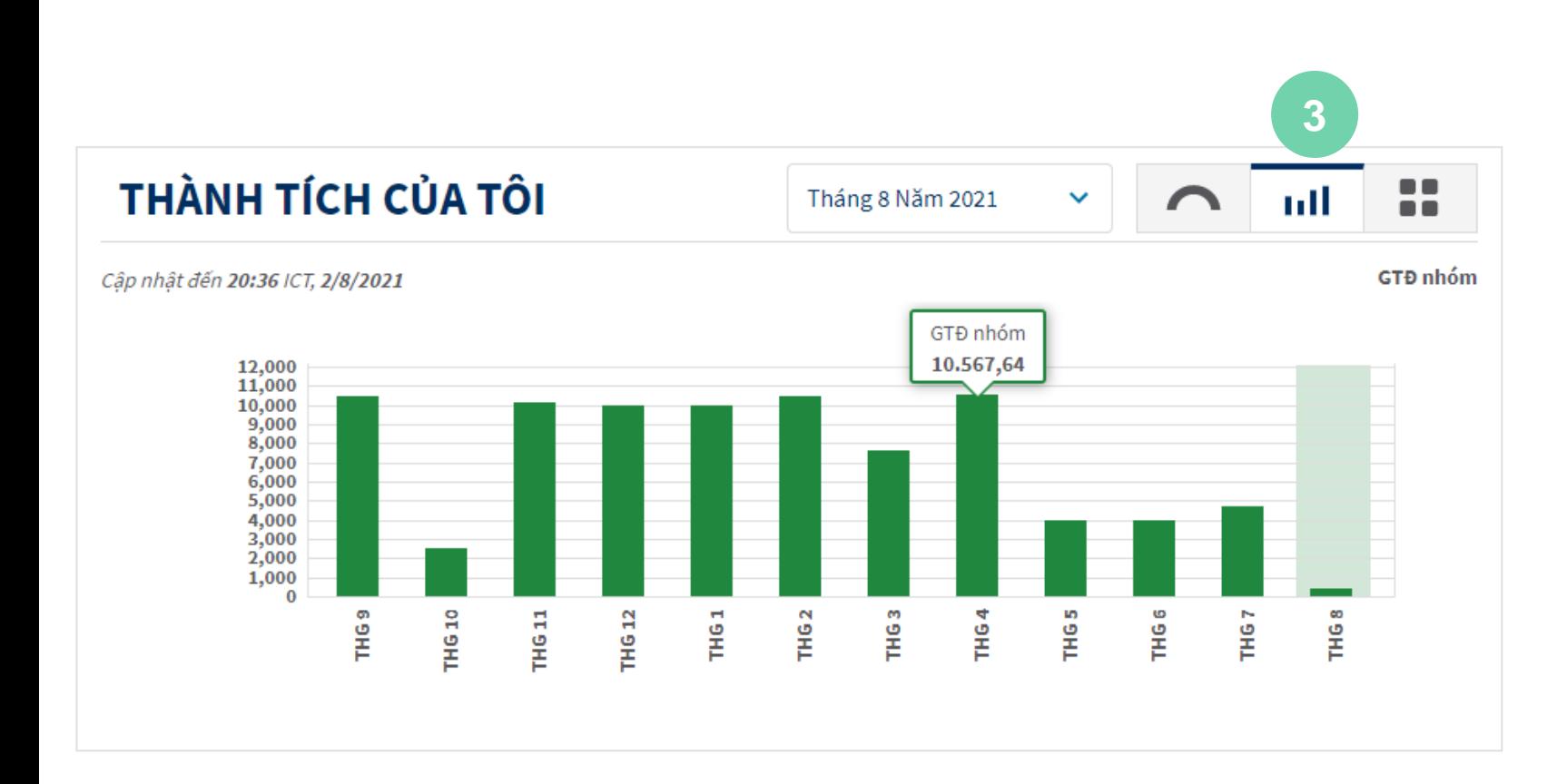

**3**

Bạn có thể thay đổi chế độ xem bằng cách chọn biểu tượng **Vòm** hoặc biểu tượng **Lịch Sử**

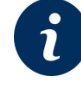

Tại đây, bạn sẽ thấy biểu đồ cột hiển thị GTĐ nhóm trong 12 tháng qua

Khi bạn di chuyển qua từng cột/tháng, GTĐ nhóm của cột/tháng đó sẽ được hiển thị trên biểu đồ

### **6. 2. THÀNH TÍCH CỦA TÔI**

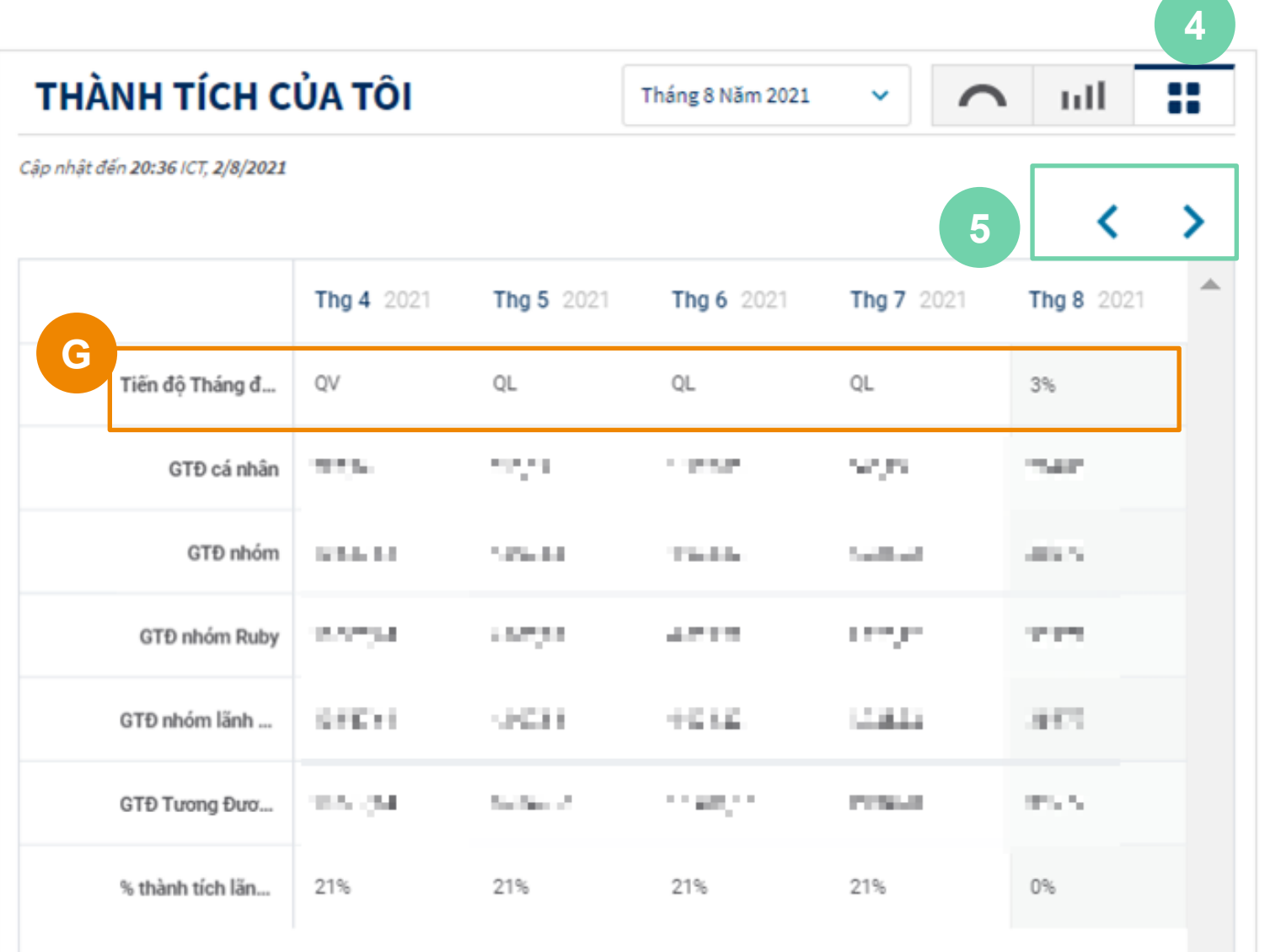

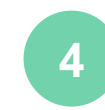

Bạn có thể xem các chỉ số kinh doanh bằng cách nhấp vào biểu tượng **Bảng**

**5**

Nhấp vào biểu tượng mũi tên hai chiều để chuyển đổi giữa các tháng

**G** Thông tin về Tháng đủ điều kiện (Tháng Q) sẽ được thể hiện qua 3 cách sau:

- **QV**: Khi NPP đạt 10.000 GTĐ nhóm
- **QL**: Khi NPP đạt 4.000 GTĐ nhóm với 1 nhánh 21% hoặc NPP có ít nhất 2 nhánh 21%
- **% Hoa Hồng Thành Tích**: Sẽ thể hiện khi NPP không đạt Tháng đủ điều kiện

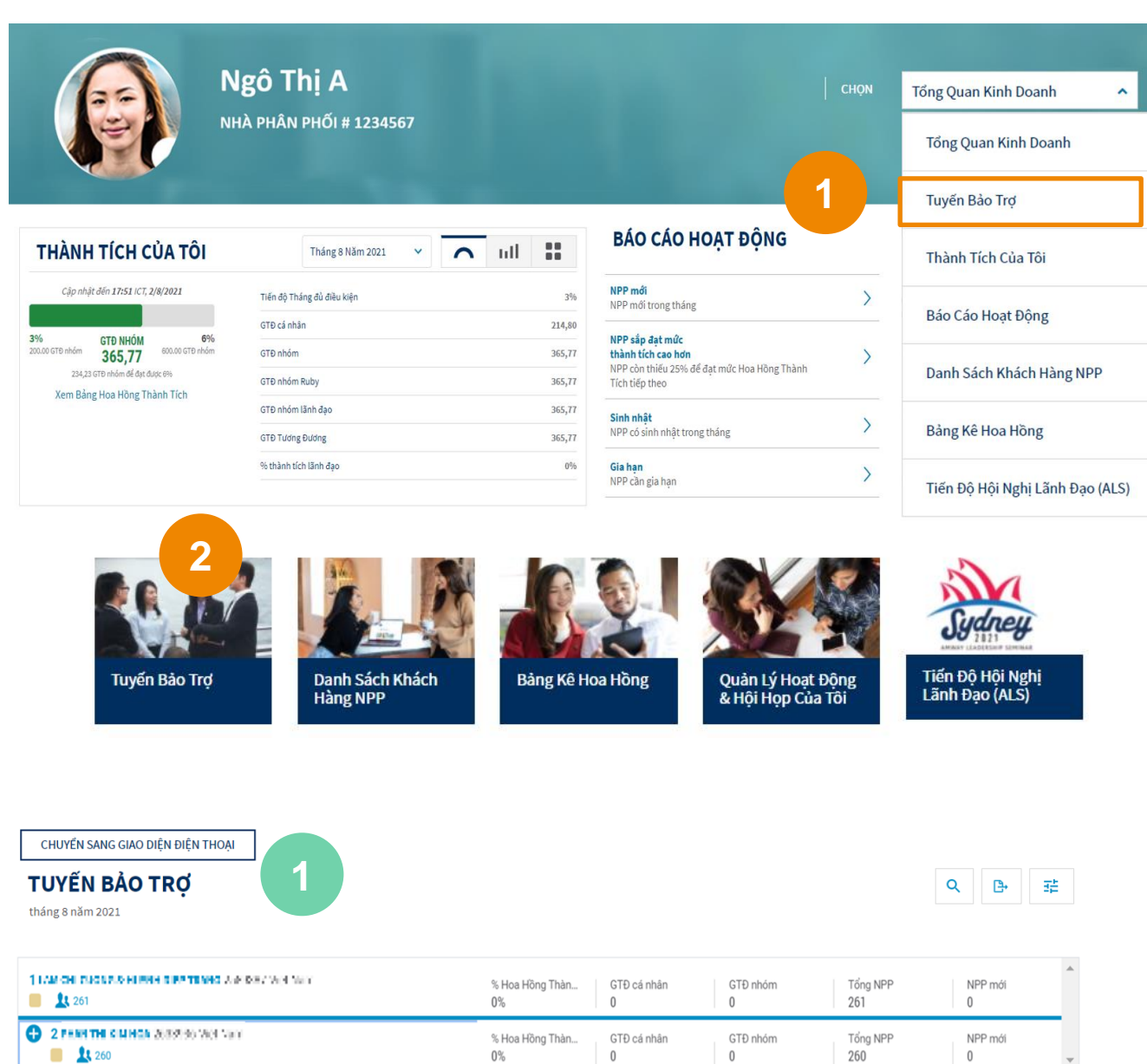

Truy cập **Tuyến Bảo Trợ** bằng 2 cách :

**Trựch Chọn "Tuyến Bảo Trợ" từ Danh sách** thả xuống (tại mục CHỌN)

2. Chọn ô vuông dẫn tới **Tuyến Bảo Trợ** tại trang Tổng Quan Kinh Doanh **21**

Chế độ xem Tuyến Bảo trợ mặc định phụ thuộc vào loại thiết bị mà NPP sử dụng. + Trên thiết bị di động: hiển thị kiểu S ơ đồ dạng dọc thu gọ n + Trình duyệt web: hiển thị kiểu S ơ đồ dạng dọc

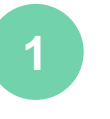

6

Nhấp chọn **CHUYỂN SANG GIAO DIỆN MÁY TÍNH / ĐIỆN THOẠI** để xem nhanh các thông tin.

CHUYỂN SANG GIAO DIÊN ĐIỀN THOẠI

**TUYẾN BẢO TRỢ** 

tháng 8 năm 2021

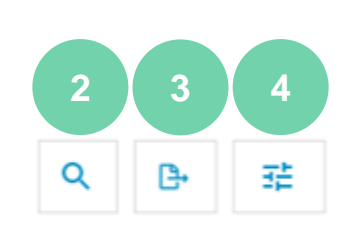

Khi xem Tuyến Bảo trợ với chế độ mặc định, bạn có thể thấy được tuyến dưới cùng với các chỉ số kinh doanh, thông tin liên lạc và các thông tin khác.

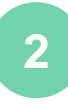

Tìm kiếm NPP tuyến dưới cụ thể thông qua:

- Tên
- Mã số

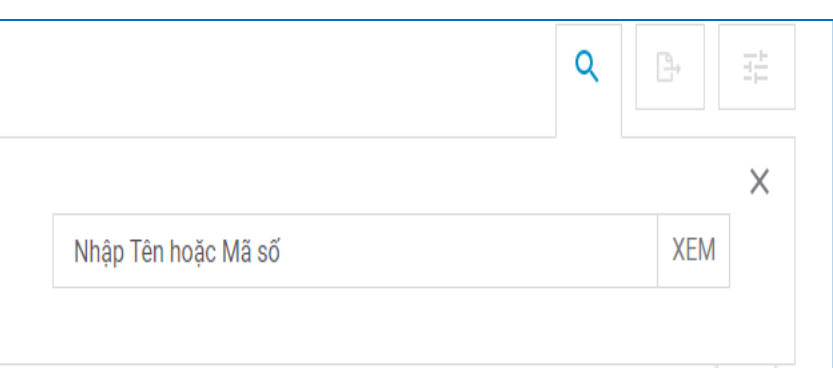

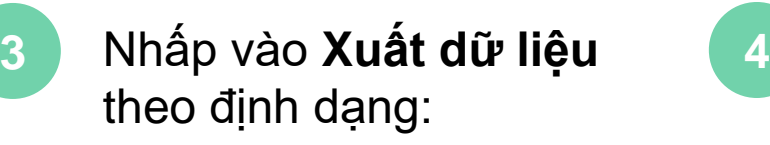

- Định dạng CSV
- Định dạng XLS

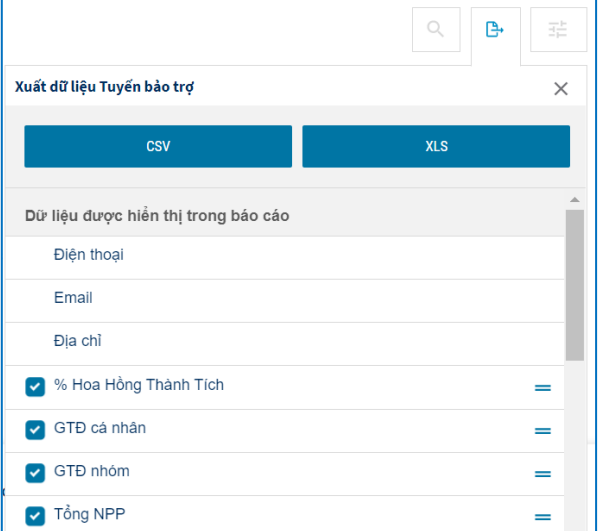

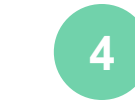

- Nhấp vào **Tùy chỉnh chế độ xem** để xem Tuyến Bảo Trợ theo:
- Bố cục
- Dữ liệu
- Ân
- Tháng
- Báo cáo

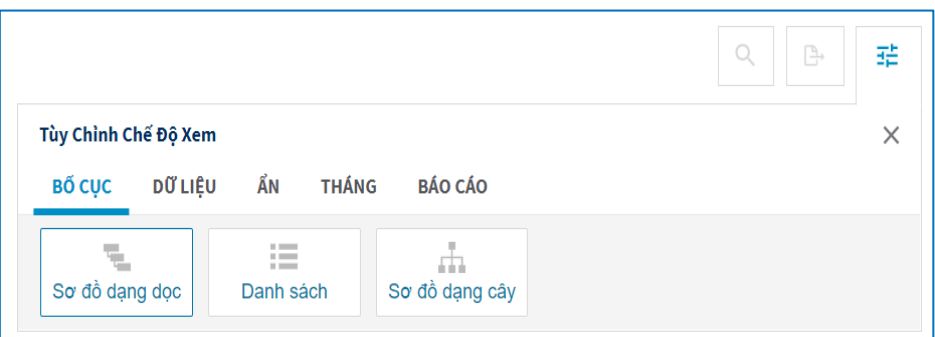

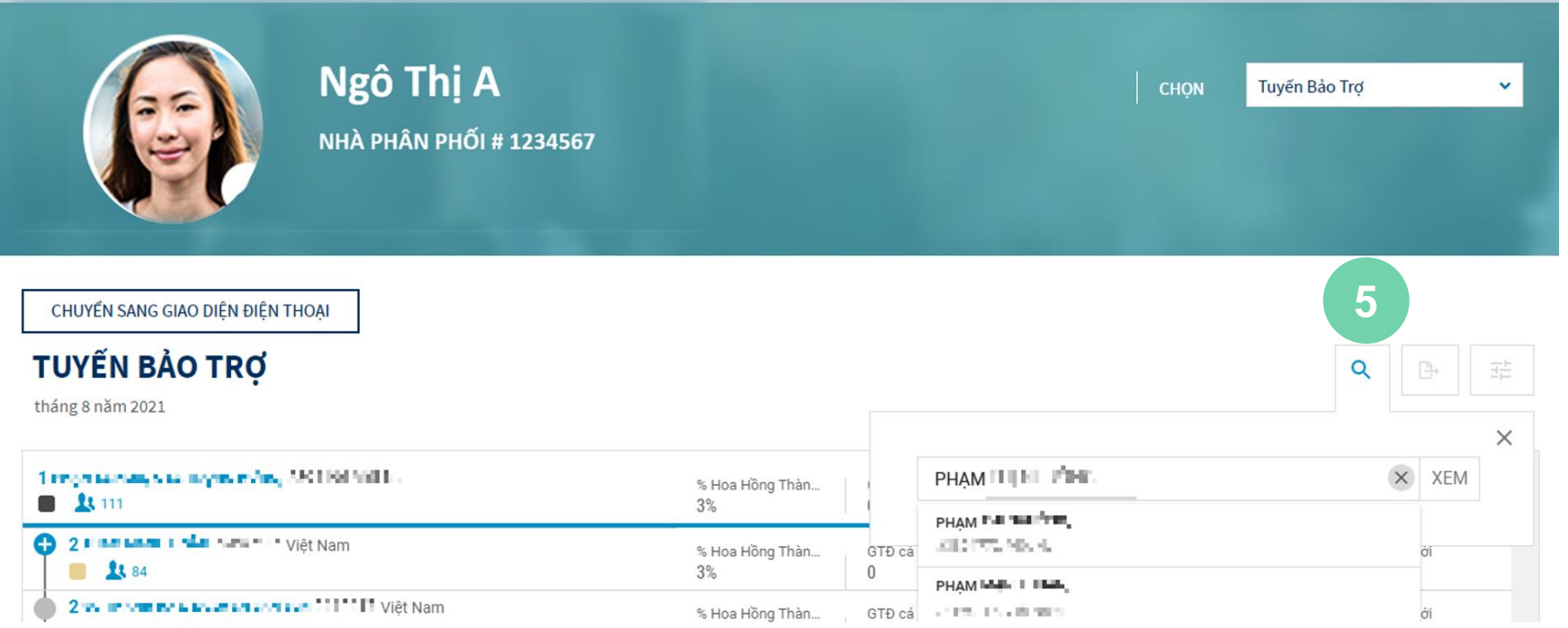

Khi nhấp vào biểu tượng **Tìm kiếm**, một cửa sổ sẽ bật lên và cho phép bạn tìm kiếm một NPP cụ thể bằng: • Tên

**5**

• Mã số

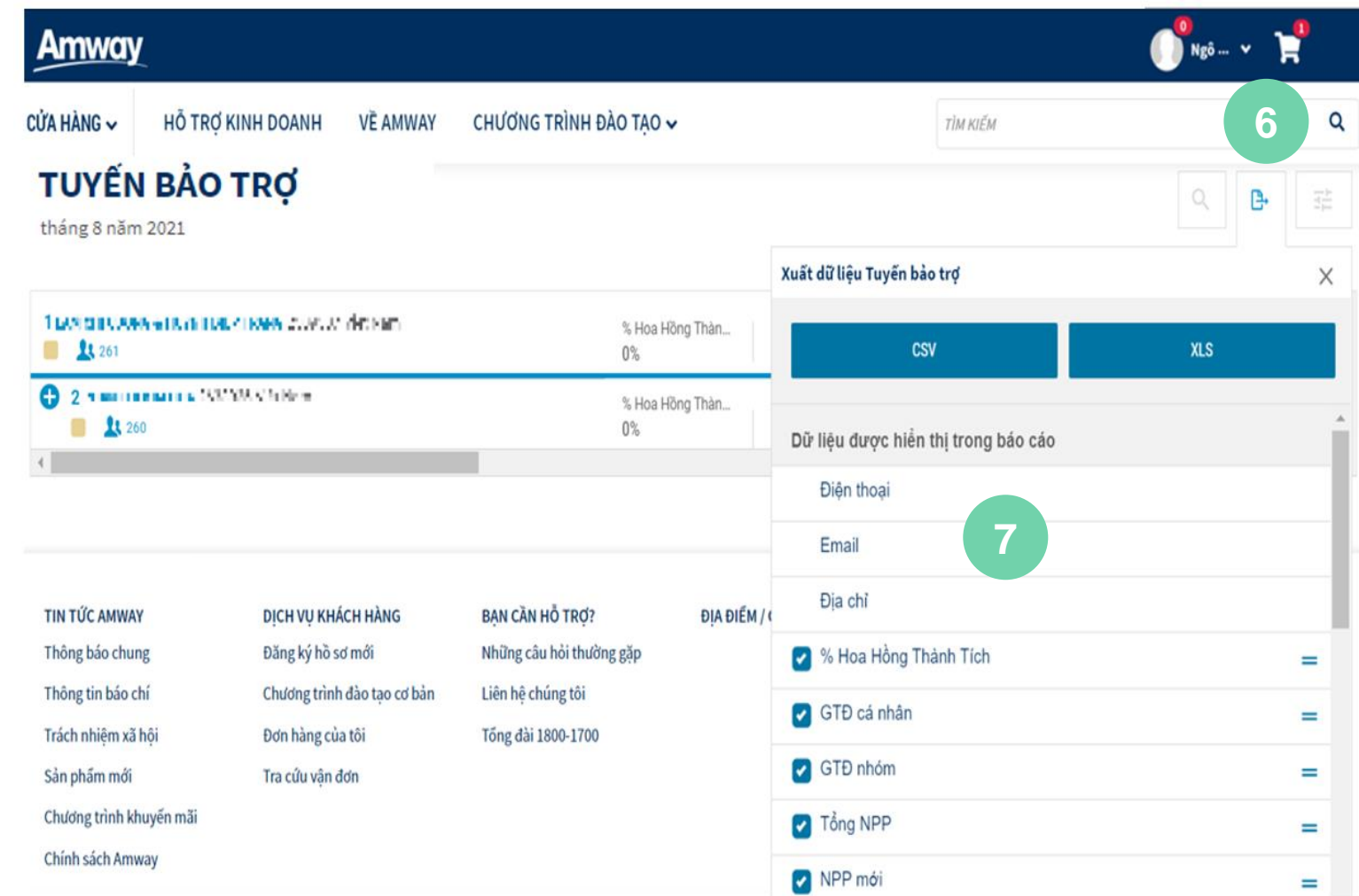

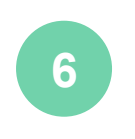

Nhấp vào biểu t ượng **Trích xuất** để xuất dữ liệu dưới dang:

• Định dạng CSV

• Định dạng XLS

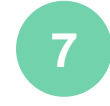

Chọn các mục dữ liệu để đưa vào Tuyến bảo trợ khi xuất báo cáo (những dữ liệu không được chọn sẽ được chuyển tới mục **Chọn thêm dữ liệu cho báo cáo** nằm bên dưới)

Thay đổi thứ tự hiển thị dữ liệu bằng cách kéo và thả biểu tượng **=**

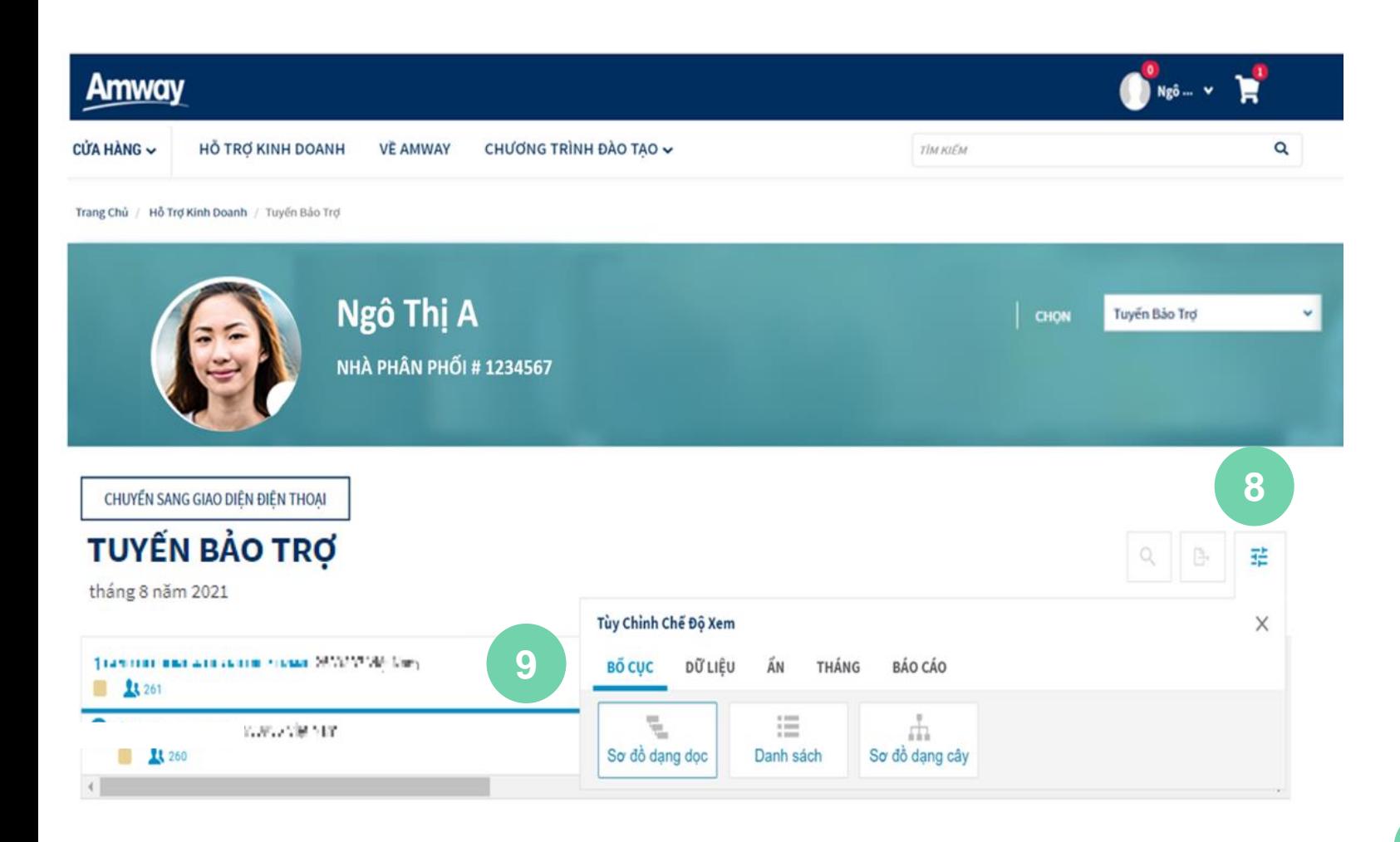

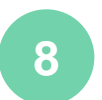

Nhấp vào biểu tượng **Tùy Chỉnh Chế Đ ộ Xem** để tùy chỉnh Tuyến Bảo trợ

Trong **Tùy chỉnh chế độ xem** , bạn có thể tùy chỉnh 5 yếu tố :

- **Bố cục :** S ơ đồ dạng dọc , Danh Sách , S ơ đồ dạng cây
- **Dữ liệu :** Chọn dữ liệu sẽ được hiển thị
- **Ẩn :** Ẩn thông tin bạn chọn
- **Tháng :** Chọn tháng bất kỳ trong 3 năm tài chính
- **Báo cáo :** Xem chi tiết NPP mới, NPP sắp đạt mức thành tích tiếp theo , Sinh nhật, Gia hạn

Trong **BỐ CỤC** , chọn một trong các chế độ hiển thị theo S ơ đồ dạng dọc , Danh Sách , S ơ đồ dạng cây **9**

### **TUYẾN BẢO TRỢ\_SƠ ĐỒ DẠNG DỌC**

#### **TUYỂN BẢO TRỢ**

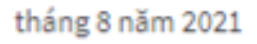

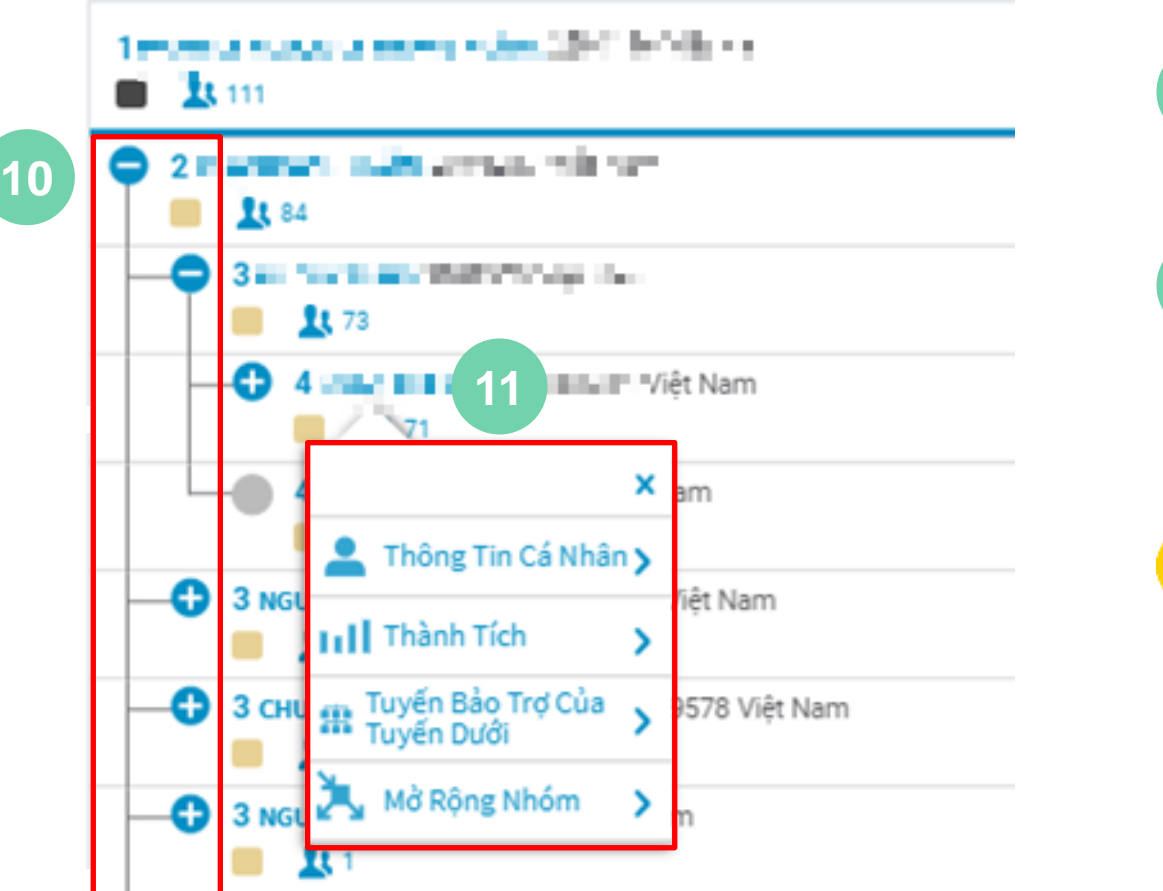

Chế độ xem **Sơ đồ dạng dọc** được mặc định khi xem Tuyến bảo trợ

Nhấp vào nút **+** để mở rộng danh sách hiển thị tất

cả các tuyến dưới của bạn **10**

8

**11**

Nhấp vào tên NPP để xem **Tổng Quan Tiến Độ Kinh Doanh** với các tùy chon sau:

- Thông tin cá nhân
- Thành tích
- Tuyến bảo trợ của tuyến dưới
- Mở rộng nhóm

+ Đường màu xanh dùng để phân biệt NPP bảo trợ với tuyến dưới.

+ Chữ số bên cạnh tên NPP thể hiện tầng của NPP đó. Tuyến dưới trực tiếp của bạn sẽ được hiển thị ở tầng 2 theo mặc định. Tất cả các NPP cùng tầng 2 sẽ là tuyến dưới trực tiếp của bạn.

+ Nút mở rộng chỉ xuất hiện nếu NPP bạn chọn có tuyến dưới và Danh hiệu hiện tại không phải là Platinum

## **TUYẾN BẢO TRỢ\_DANH SÁCH**

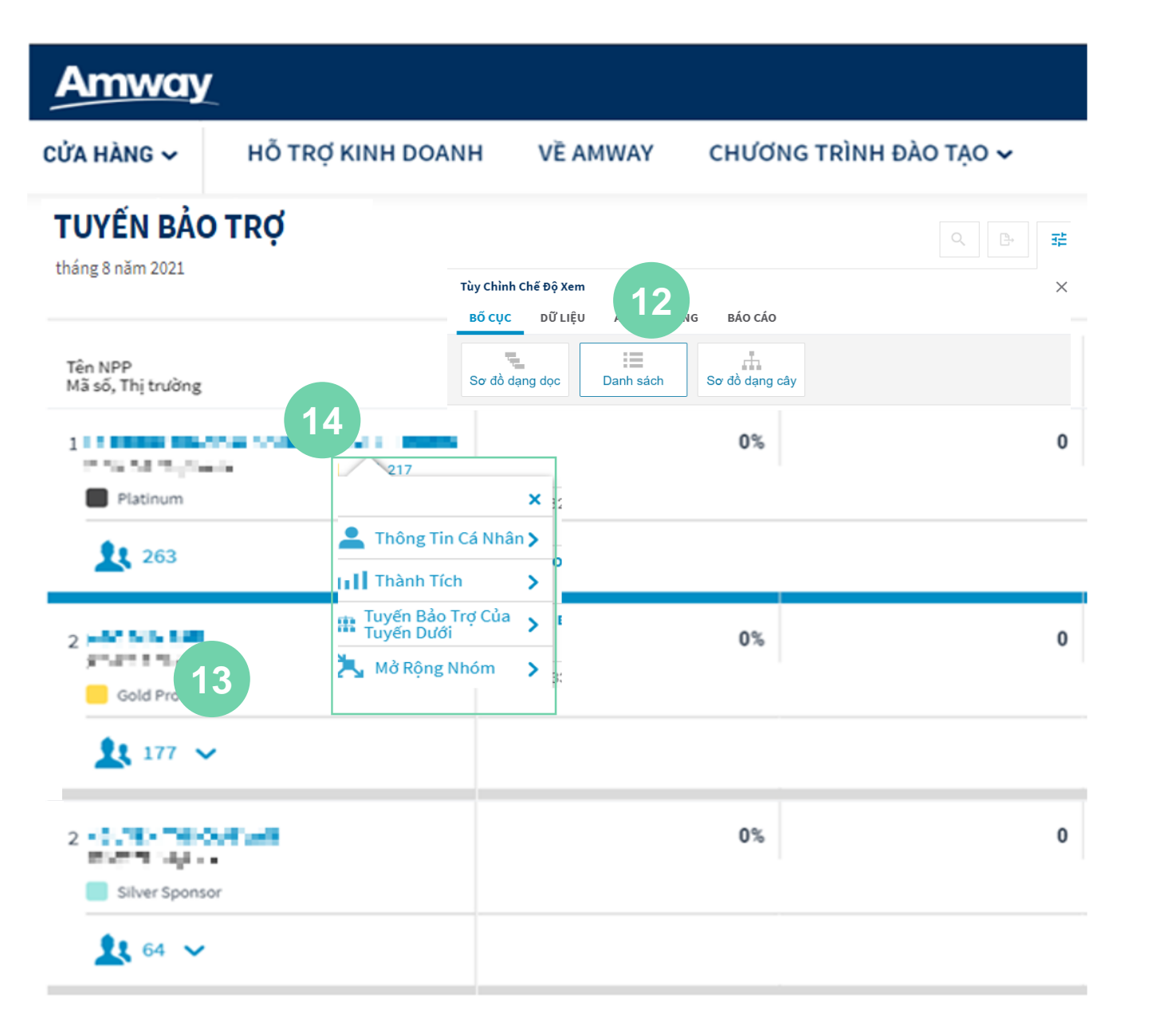

Trong mục **BỐ CỤC**, chọn chế độ 12 xem Danh Sách

- Nhấp vào biểu tượng **v** để mở rộng toàn bộ nhóm của ban / hoặc mở rộng nhóm của NPP bạn chọn để xem. **13**
	- Nhấp vào tên NPP để xem **Tổng Quan Tiến Độ Kinh Doanh** với các tùy chọn sau:
	- Thông tin cá nhân
	- Thành tích

**14**

- Tuyến bảo trợ của tuyến dưới
- Mở rộng nhóm
- Đường màu xanh dùng để phân biệt NPP bảo trợ với tuyến dưới.
- Chữ số bên cạnh tên NPP thể hiện tầng của NPP đó. Tuyến dưới trực tiếp của bạn sẽ được hiển thị ở tầng 2 theo mặc định. Tất cả các NPP cùng tầng 2 sẽ là tuyến dưới trực tiếp của ban.
- Nút mở rộng chỉ xuất hiện nếu NPP bạn chọn có tuyến dưới và Danh hiệu hiện tại không phải là Platinum.

## **TUYẾN BẢO TRỢ\_SƠ ĐỒ DẠNG CÂY**

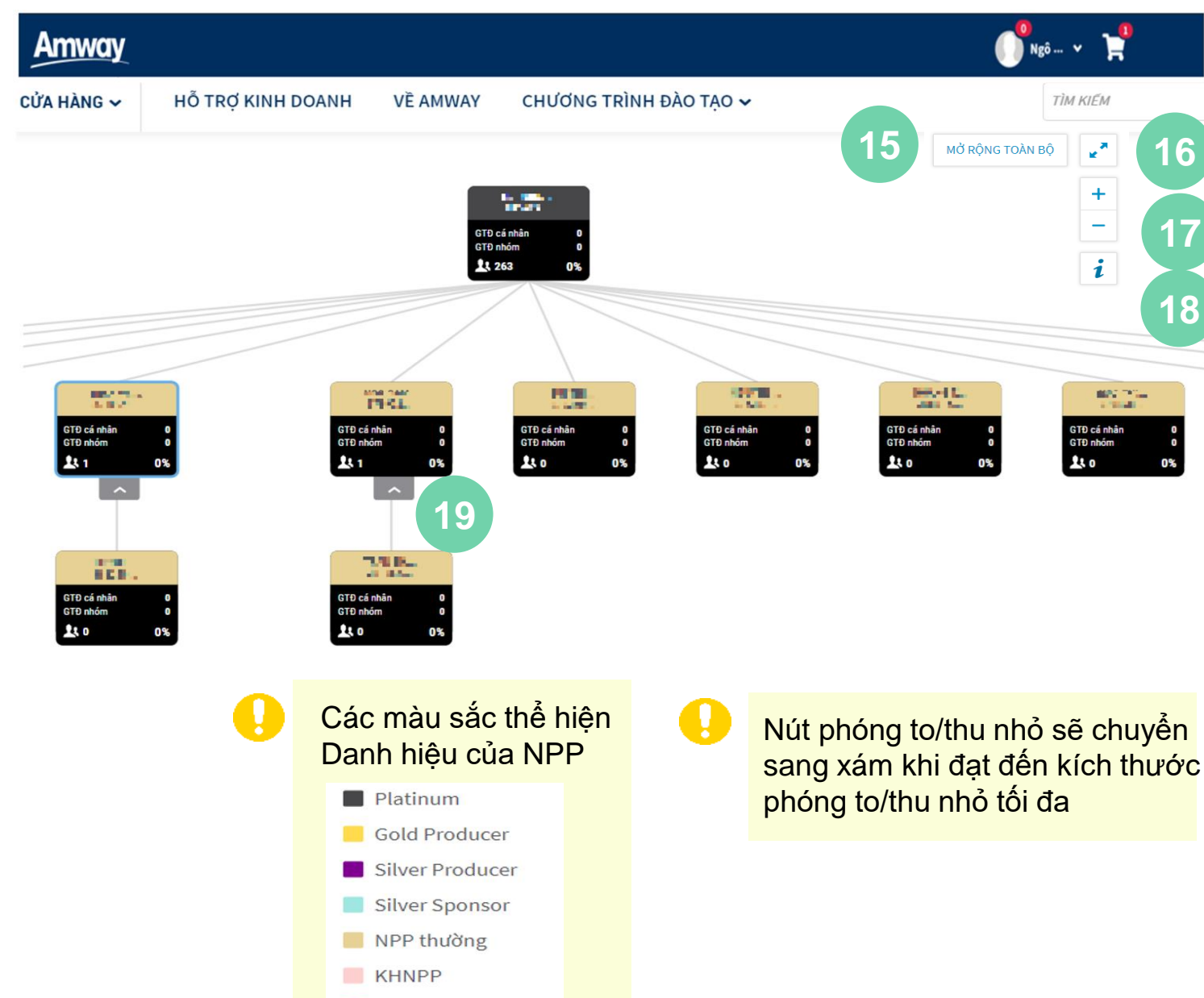

Hết hạn

Trong mục **BỐ CỤC**, chọn chế độ xem Sơ đồ dạng cây

- Nhấp vào **MỞ RỘNG TOÀN BỘ** để hiển thị tất cả tuyến dưới của bạn **15**
- Nhấp vào nút **Toàn màn hình** để mở chế độ toàn màn hìnhxem tuyến bảo trợ **16**

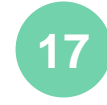

 $\mathbf{i}$ 

Nhấp vào **+** hoặc **-** để phóng to và thu nhỏ

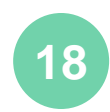

Nhấp vào nút Thông tin để hiển thị bảng màu thể hiện các cấp khác nhau của NPP

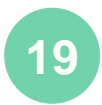

Nhấp vào biểu tượng mũi tên hai chiều để mở rộng tuyến dưới

### **TUYẾN BẢO TRỢ\_SƠ ĐỒ DẠNG CÂY**

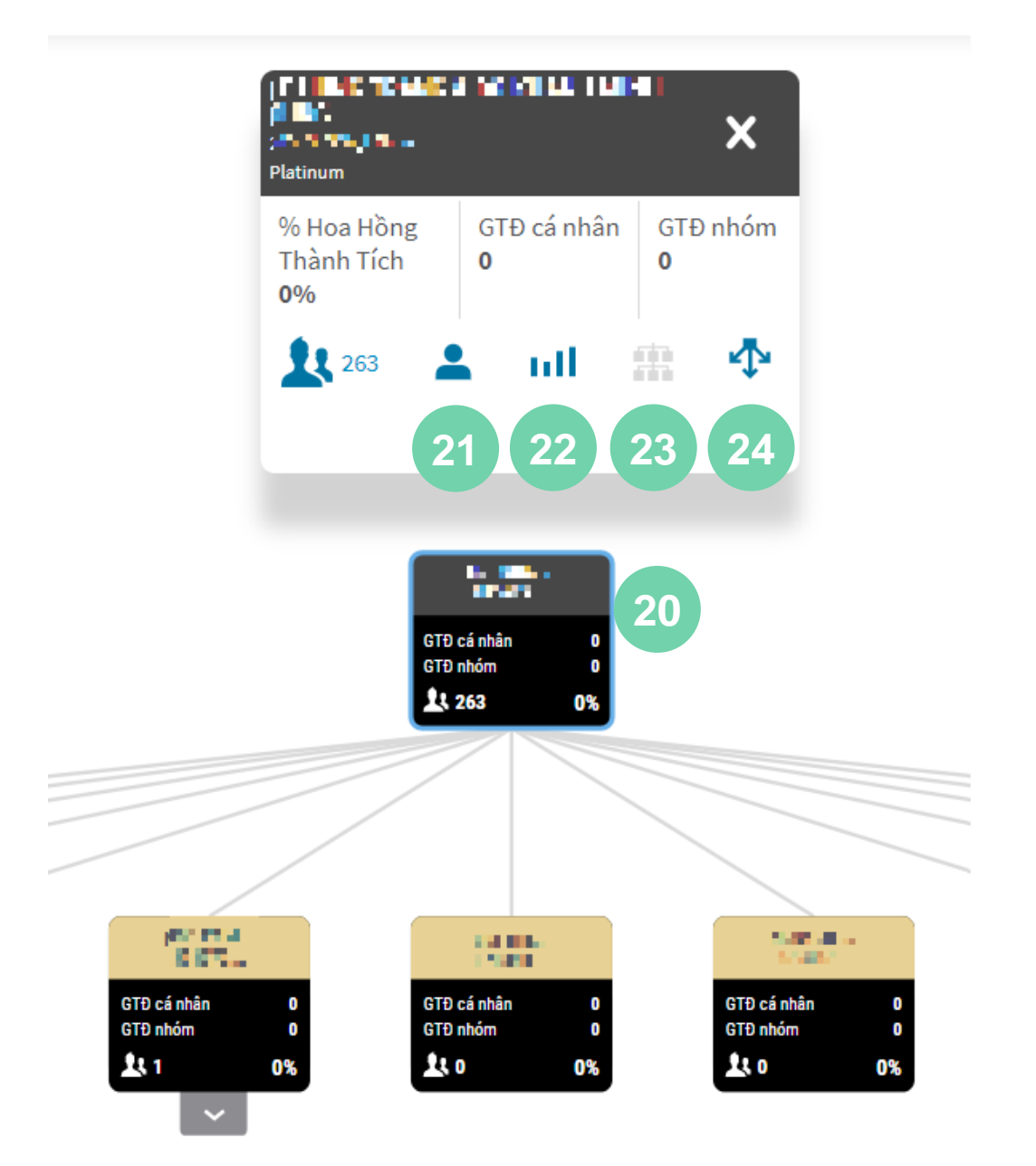

**20**

Nhấp vào tên của NPP để xem **Tổng Quan Kinh Doanh** với các tùy chọn sau:

- Thông tin cá nhân
- Thành tích
- Tuyến bảo trợ của tuyến dưới
- Mở rộng nhóm

![](_page_23_Picture_8.jpeg)

Nhấp vào **Thông tin cá nhân** để xem chi tiết thông tin của tuyến dưới

![](_page_23_Picture_10.jpeg)

Nhấp vào **Thành tích** để xem hoạt động kinh doanh của tuyến dưới

![](_page_23_Picture_12.jpeg)

Nhấp vào **Tuyến Bảo Trợ của tuyến dưới** để xem trang tuyến bảo trợ của tuyến dưới.

![](_page_23_Picture_14.jpeg)

Nhấp vào nút **Mở Rộng / Mở rộng nhóm** để xem toàn bộ tuyến bảo trợ của bạn hoặc của NPP đã chọn

## **TUYẾN BẢO TRỢ \_ TÙY CHỈNH CHẾ ĐỘ XEM\_DỮ LIỆU**

![](_page_24_Picture_243.jpeg)

Các trang sau hiển thị Tuyến Bảo trợ mặc định theo Sơ đồ dạng dọc. Trong mục này, tối đa hiển thị được 5 dữ liệu.

![](_page_24_Picture_3.jpeg)

6

Chọn dữ liệu để đưa vào Tuyến bảo trợ khi xuất báo cáo (những dữ liệu không được chọn sẽ được chuyển tới mục **Chọn thêm dữ liệu cho báo cáo** nằm ở bên dưới)

![](_page_24_Picture_5.jpeg)

Các chế độ hiển thị khác của Tuyến Bảo Trợ cũng có tính năng tùy chỉnh dữ liệu

![](_page_24_Picture_7.jpeg)

Nhấp và giữ biểu tượng **=** để sắp xếp lại các mục dữ liệu bằng theo thao tác kéo và thả.

![](_page_24_Picture_9.jpeg)

Nhấp vào nút **Áp Dụng** để lưu thay đổi.

Nếu bạn đang chỉnh sửa chế độ hiển thị dữ liệu hiện tại, bạn sẽ thấy nút **Lưu / Xóa** thay cho nút **Áp dụng.**

## **TUYẾN BẢO TRỢ \_ TÙY CHỈNH CHẾ ĐỘ XEM\_DỮ LIỆU**

![](_page_25_Picture_107.jpeg)

![](_page_25_Picture_2.jpeg)

![](_page_25_Picture_3.jpeg)

Nhấp vào nút **Lưu** để lưu thay đổi, lúc này bạn sẽ được chuyển đến mục danh sách **Chế Độ Hiển Thị Đã Lưu.**

![](_page_25_Picture_5.jpeg)

Nhấp vào nút **Chế độ xem dữ liệu mặc định** để cài chế độ hiển thị này làm mặc định. Cài đặt này có thể thay đổi.

![](_page_25_Picture_7.jpeg)

Nhấp vào nút **Không lưu, chỉ áp dụng cho lần này** để áp dụng cài đặt nhưng không lưu vào danh sách.

### **6.3. TUYẾN BẢO TRỢ \_TÙY CHỈNH CHẾ ĐỘ XEM\_ẨN**

![](_page_26_Picture_194.jpeg)

Nhấp vào **ẨN** để xem các cài đặt cho **32** phép ẩn dữ liệu

Nhấp chọn để ẩn dữ liệu tương ứng. **33** Nhấp bỏ chọn để hiển thị dữ liệu tương ứng.

#### **Ý nghĩa của Dữ liệu chọn ẩn**

- Nếu chọn **Ẩn Doanh số**, tất cả các chỉ số kinh doanh liên quan đến doanh số sẽ được hiển thị bằng dấu "- -" thay vì giá trị thật.
- Nếu chọn **Ẩn NPP không có doanh số,** các NPP không có Doanh số sẽ không được hiển thị.

Nhấp vào nút **Áp Dụng** để lưu thay đổi

Nhấp vào nút **Hủy** để đóng tab **ẨN.**

**34**

**35**

### **6.3. TUYẾN BẢO TRỢ \_TÙY CHỈNH CHẾ ĐỘ XEM\_THÁNG**

![](_page_27_Picture_121.jpeg)

Nhấp vào **THÁNG** để lọc **36** các dữ liệu sau:

- Năm tài chính hiện tại
- Tối đa 3 Năm tài chính hoặc từ thời điểm bạn đã tham gia hoạt động kinh doanh.

Năm tài chính hiện tại sẽ cập nhật đến tháng hiện tại trong năm tài chính.

### **TUYẾN BẢO TRỢ \_TÙY CHỈNH CHẾ ĐỘ XEM\_BÁO CÁO**

![](_page_28_Picture_94.jpeg)

![](_page_28_Picture_2.jpeg)

Nhấp vào **BÁO CÁO**, bạn có thể tiếp tục truy cập tới các mục sau:

1. NPP mới

2. NPP sắp đạt mức thành

tích cao hơn

3. Sinh nhật

4. Gia hạn

#### **TUYẾN BẢO TRỢ\_THÔNG TIN TUYẾN DƯỚI\_THÔNG TIN CÁ NHÂN**

![](_page_29_Picture_146.jpeg)

**Alaska Alberta** 

**Contractor State** 

chính

Vietnam

**EXECUTE DELIVERED TO AN ABOVE PROCHEMINH, HCM | Vietnam** 

Khi nhấp vào mục **Thông tin cá nhân** trong **Tổng Quan Tiến Độ Kinh Doanh** *(Tham khảo: Bước 11,14 và 21*), bạn có thể truy cập tới trang Thông tin cá nhân với các thông tin sau:

- Điện thoại
- Email
- Địa chỉ
- Các ngày quan trọng
- Thông tin tuyến trên

![](_page_29_Picture_9.jpeg)

Nhấp vào **THÀNH TÍCH** để xem hoạt động kinh doanh của tuyến dưới

### **6.3. TUYẾN BẢO TRỢ\_ THÔNG TIN TUYẾN DƯỚI\_THÀNH TÍCH**

![](_page_30_Figure_1.jpeg)

Mục **Thành tích** với chế độ hiển thị mặc định là Tổng hợp chỉ số kinh doanh

![](_page_30_Picture_3.jpeg)

6

Nhấp vào biểu tượng **Bảng** để xem Tổng hợp các chỉ sổ kinh doanh theo tháng

![](_page_30_Picture_5.jpeg)

Nhấp vào danh sách thả để lựa chọn tùy chọn hiển thị:

- GTĐ nhóm
- GTĐ cá nhân
- NPP mới
- Tổng NPP
- Đơn hàng cá nhân
- Đơn hàng nhóm
- GTĐ nhóm lãnh đạo
- GTĐ nhóm Ruby

### **TUYẾN BẢO TRỢ\_THÔNG TIN TUYẾN DƯỚI\_THÀNH TÍCH**

![](_page_31_Picture_150.jpeg)

Tổng hợp chỉ số kinh doanh bao gồm: **Chỉ số kinh doanh theo tháng** và **Bảng dữ liệu**

![](_page_31_Picture_3.jpeg)

Chọn tháng và năm trong danh sách thả xuống ở mục **Chỉ số kinh doanh theo tháng**

![](_page_31_Picture_5.jpeg)

Nhấp vào biểu tượng mũi tên hai chiều để chuyển đổi giữa các tháng

![](_page_31_Picture_7.jpeg)

Nhấp vào danh sách thả xuống tại **Bảng dữ liệu** để xem theo từng chỉ số khác nhau.

## **TUYẾN BẢO TRỢ\_TUYẾN BẢO TRỢ CỦA TUYẾN DƯỚI**

![](_page_32_Picture_1.jpeg)

tháng 8 năm 2021

![](_page_32_Picture_105.jpeg)

Khi bạn chọn **Tuyến Bảo Trợ Của Tuyến Dưới** trong **Tổng Quan Tiến Độ Kinh Doanh**, trang Tuyến Bảo Trợ Của Tuyến Dưới sẽ xuất hiện

**44**

 $\mathbf{d}$ 

喆

ு ந

Q

Nhấp vào đường dẫn **Quay lai** để trở về NPP được hiển thị trước đó

![](_page_32_Picture_7.jpeg)

Nhấp vào đường dẫn **Bạn** để trở về trang Tuyến Bảo Trợ Của Bạn

#### **6.3. TUYẾN BẢO TRỢ\_ GIAO DIỆN ĐIỆN THOẠI**

![](_page_33_Figure_1.jpeg)

![](_page_33_Picture_2.jpeg)

Tuyến Bảo Trợ sẽ được hiển thị bằng chế độ Thu Gon trên thiết bị di đông.

NPP có thể chuyển sang chế độ xem giao diện máy tính để có đầy đủ chức năng.

![](_page_33_Figure_5.jpeg)

Nhấp vào NPP để xem thông tin cá nhân tương ứng

![](_page_33_Figure_7.jpeg)

Nhấp vào nút **+** để mở rộng danh sách hiển thị tất cả các tuyến dưới của bạn

![](_page_35_Figure_1.jpeg)

![](_page_35_Figure_2.jpeg)

Truy cập **Báo Cáo Hoạt Động** bằng 3 cách sau:

 $\mathbf{d}$ 

1. Chọn trực tiếp từ trang Tổng Quan Kinh Doanh **1**

Chọn mục Báo Cáo Hoạt Động từ Danh sách thả xuống (tại mục CHỌN) **2**

1. Chọn Báo Cáo trong Tùy Chỉnh Chế Độ Xem trong Tuyến Bảo Trợ **3**

![](_page_36_Picture_38.jpeg)

#### **4 . 1. NPP MỚI**

![](_page_37_Figure_2.jpeg)

1 NPP mới trong tháng 6 năm 2021

![](_page_37_Picture_205.jpeg)

![](_page_37_Picture_206.jpeg)

![](_page_37_Picture_6.jpeg)

**1**

**2**

Tại trang **NPP Mới**, bạn có thể xem các NPP mới gia nhập trong nhóm của mình

Xem các thông tin về NPP mới gia nhập . Có thể điều chỉnh các chỉ số kinh doanh trong Mục **Tùy Chỉnh Chế Độ Xem**

#### Nhấp vào nút **TÙY CHỈNH CHẾ ĐỘ XEM**

Nhấp vào **THÁNG** để lọc các dữ liệu sau:

- Xem năm tài chính hiện tại
- Xem tối đa 3 năm tài chính hoặc từ thời điểm bạn tham gia hoạt động kinh doanh .

Năm tài chính hiện tại sẽ cập nhật đến tháng hiện tại trong năm tài chính .

#### **4.2. NPP SẮP ĐẠT MỨC THÀNH TÍCH CAO HƠN BÁO CÁO HOẠT ĐỘNG**

![](_page_38_Picture_169.jpeg)

#### Nhấp vào nút **TÙY CHỈNH CHẾ ĐỘ XEM**

- Nhấp vào mục **PHẠM VI** để chon khoảng % NPP còn thiếu để đạt mức thành tích tiếp theo **2**
	- Bạn dùng thanh trượt để lựa chọn phạm vi từ 5%-50%
		- Bạn có thể tăng/giảm trong phạm vi 5%
		- Tỷ lệ mặc định là 25%
- **3**

**1**

- Nhấp vào NPP để xem thông tin cá nhân tương ứng
- Thông tin cá nhân
- Thành tích

#### 4.3. SINH NHẬT

![](_page_39_Picture_148.jpeg)

![](_page_39_Picture_3.jpeg)

Tại trang **Sinh Nhật**, bạn có thể xem sinh nhật của NPP tuyến dưới theo ngày tháng cụ thể

- Tháng mặc định của bộ lọc báo cáo là tháng gần nhất có ngày sinh nhật của NPP
- Nhấp vào nút **TÙY CHỈNH CHẾ ĐỘ HIỂN THỊ** để mở tab tùy chỉnh chế độ hiển thị
- Tại trang **THÁNG**, bạn sẽ thấy số lượng NPP có sinh nhật trong một tháng cụ thể
- Sẽ có các lựa chọn tùy chỉnh khác nhau tùy vào loại báo cáo hoạt động mà bạn đang chọn. Các tính năng tùy chỉnh không khả dụng sẽ bị làm mờ
- **3**

**2**

**1**

- Nhấp vào NPP để xem thông tin cá nhân t ương ứng
- Thông tin cá nhân
- Thành tích

#### **4.4. GIA HẠN**

![](_page_40_Picture_207.jpeg)

Tại trang **Gia Hạn** , bạn có thể xem những NPP tuyến dưới nào cần gia hạn hoặc đã hết hạn trong tháng

**1**

61

Nhấp vào nút **TÙY CHỈNH CHẾ ĐỘ HIỂN THỊ**

![](_page_40_Picture_6.jpeg)

Nhấp chọn mục **ẨN** để ẩn dữ liệu tương ứng.

Nhấp bỏ chọn để hiển thị dữ liệu tương ứng

![](_page_40_Picture_9.jpeg)

Nhấp vào NPP để xem thông tin cá nhân t ương ứng

- Thông tin cá nhân
- Thành tích

Sẽ có các lựa chọn tùy chỉnh khác nhau tùy vào loại báo cáo hoạt động mà bạn đang chọn. Các tính năng tùy chỉnh không khả dụng sẽ bị làm mờ .

![](_page_42_Picture_112.jpeg)

 $\bullet$  Truy cập Danh sách Khách **Hàng NPP** bằng 2 cách:

> Chọn "Danh sách Khách Hàng NPP" từ Danh sách thả xuống (tại mục CHỌN) **1**

Chọn ô vuông dẫn tới **Danh sách Khách Hàng NPP** tại trang Tổng Quan Kinh Doanh **2**

![](_page_42_Picture_5.jpeg)

![](_page_43_Picture_1.jpeg)

![](_page_43_Picture_2.jpeg)

![](_page_43_Picture_3.jpeg)

Xem Danh sách KHNPP theo tháng

![](_page_43_Picture_5.jpeg)

Xem chi tiết đơn hàng theo tháng

![](_page_43_Picture_7.jpeg)

Tìm KHNPP theo Tên hoặc Mã số **<sup>3</sup>**

![](_page_43_Picture_9.jpeg)

Nhấp vào biểu tượng **Trích xuất** để xuất dữ liệu dưới dạng:

- Định dạng CSV
- Định dạng XLS

![](_page_43_Picture_13.jpeg)

Nhấp vào tên KHNPP để xem thông tin cá nhân

**6**

Nhấp vào Đơn hàng để xem chi tiết của mỗi KHNPP

![](_page_44_Picture_1.jpeg)

Nhấp vào Đơn hàng để xem chi tiết của mỗi KHNPP *(Tham khảo: Bước 6*)

Xem thông tin đơn hàng theo tháng **<sup>7</sup>**

Nhấp vào biểu tượng **Trích xuất** để xuất dữ liệu dưới dạng:

- Định dạng CSV
- Định dạng XLS

![](_page_45_Picture_1.jpeg)

6 Xem thông tin Đơn hàng của tất cả **KHNPP theo tháng** 

![](_page_45_Picture_3.jpeg)

Chọn mục Đơn hàng từ KHNPP

![](_page_45_Figure_5.jpeg)

Xem thông tin đơn hàng theo tháng **<sup>10</sup>**

![](_page_45_Picture_7.jpeg)

Nhấp vào biểu tượng **Trích xuất** để xuất dữ liệu dưới dạng:

- Định dạng CSV
- Định dạng XLS

# 6. BẢNG KẾ HOA HỒNG

#### **BẢNG KÊ HOA HỒNG**

![](_page_47_Picture_1.jpeg)

Truy cập **Bảng Kê Hoa Hồng** bằng 2 cách:

**1**

1. Chọn "**Bảng Kê Hoa Hồng**" từ Danh sách thả xuống (tại mục CHỌN)

**Chọn ô vuông dẫn tới Bảng Kê Hoa Hồng** tại trang Tổng Quan Kinh Doanh **2**

#### **BẢNG KÊ HOA HỒNG**

![](_page_48_Picture_109.jpeg)

![](_page_48_Picture_2.jpeg)

#### **Hoa Hồng Tháng:**

Chọn tháng bạn muốn xem chi tiết Bảng kê hoa hồng. Bấm chọn **"Tải xuống"**

![](_page_48_Picture_5.jpeg)

Tiền Thưởng Đặc Biệt Core Plus+

Hoa Hồng Năm

![](_page_48_Picture_6.jpeg)

#### **Hoa Hồng Năm & CorePlus+**

Chọn tháng và **"Tìm kiếm"** Chọn loại bảng kê bạn muốn xem

![](_page_49_Picture_0.jpeg)

![](_page_49_Picture_1.jpeg)